## 超星电子图书馆使用说明

1、校园网访问

校内上网,网址:https://www.sslibrary.com 或

http://172.20.3.123:8098,可直接访问。

2、校外通过 WEB VPN 接入访问

在校外登录 WEB VPN,网址 [https://ee.ntvu.edu.cn,](https://ee.ntvu.edu.cn/)打开"图书文 献"。在图文信息中心网站首页"电子资源"中打开超星电子图书。

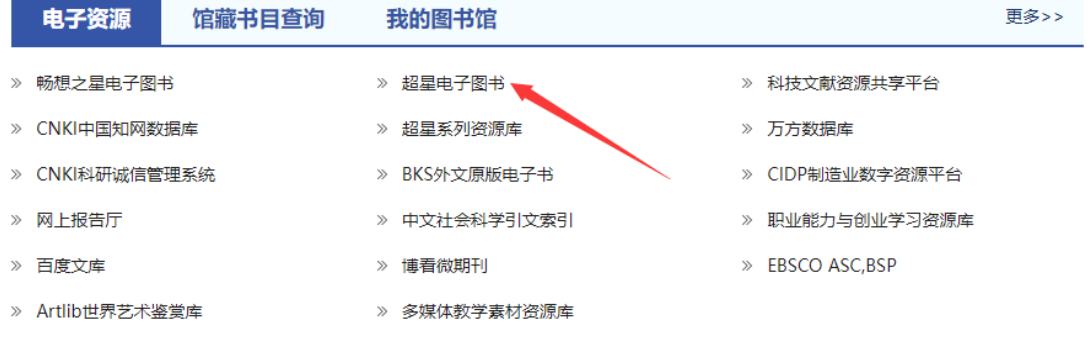

3、移动端阅读

(1)安装:在应用市场或 AppStore 中搜索下载"学习通"

并安装。

(2)注册【对接学校统一身份认证登录】

● 打开学习通, 在"**我"**讲入注册页面, 填写"手机号", 获取验证码 并填写,设置登录密码后,点击"下一步"。

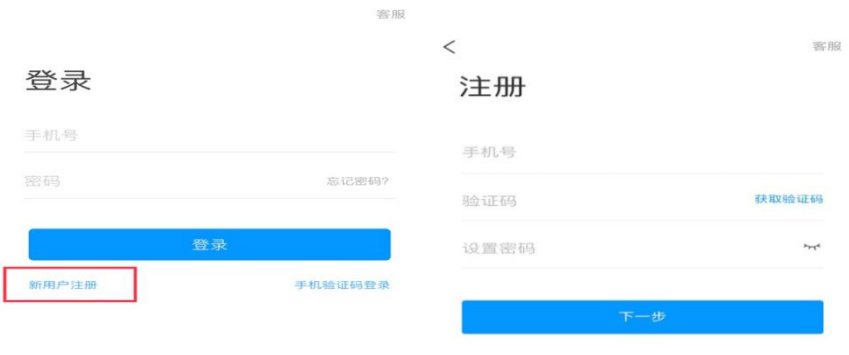

● 在"单位验证"页面,输入单位 UC 码"30555"并点击"南通职 业大学图书馆",进入信息验证页,输入学校统一身份认证的账 号密码,点击"验证。

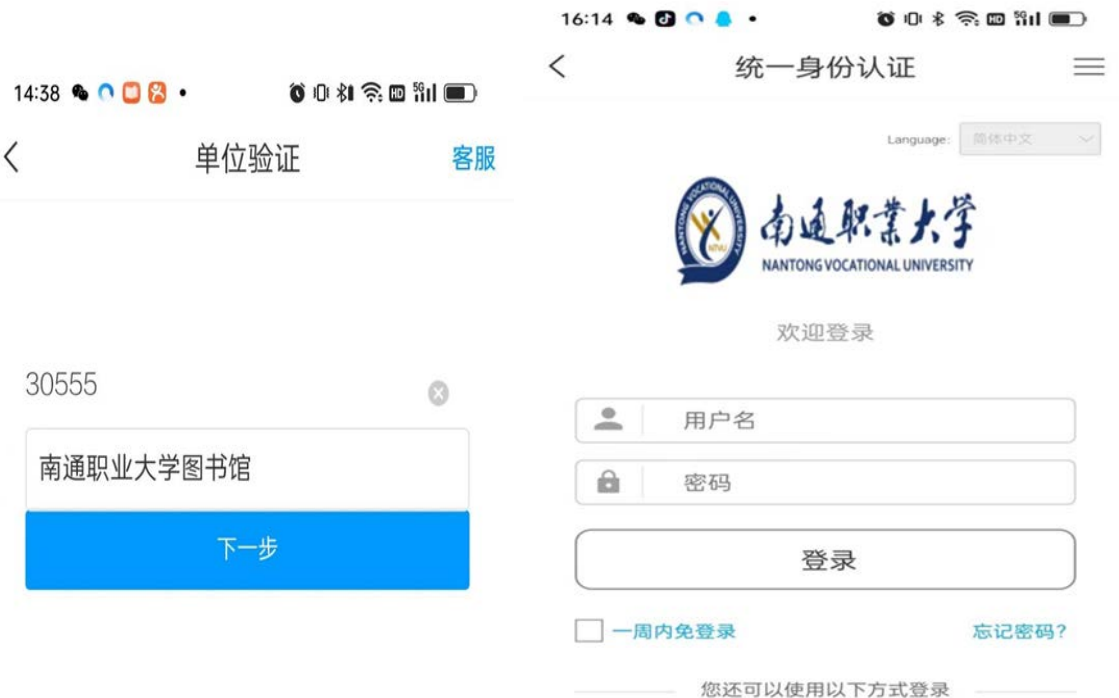

(3)打开"南通职业大学图书馆"

其它登录方式

在首页,点击上方"首页",切换至"南通职业大学图书馆"。

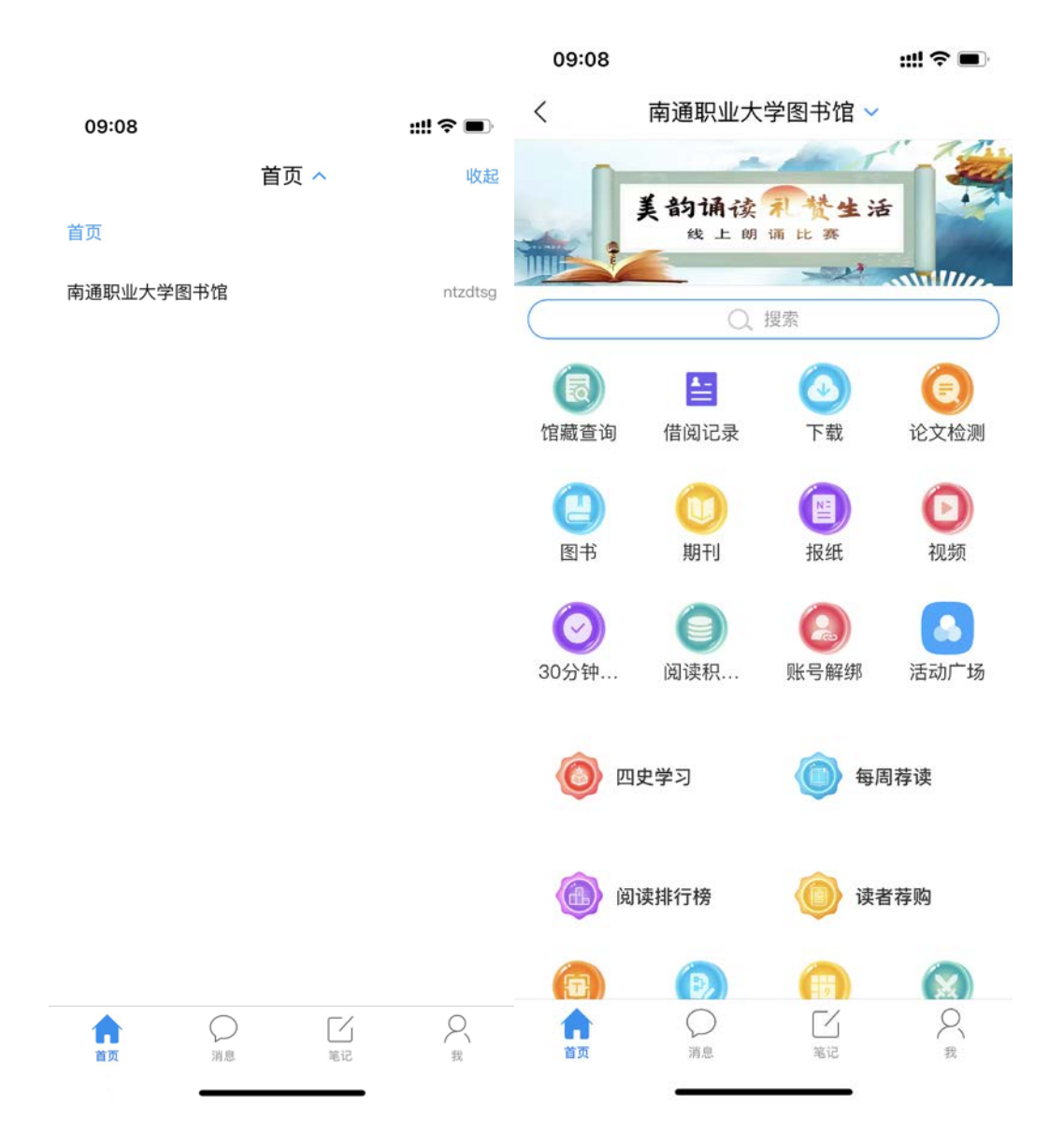